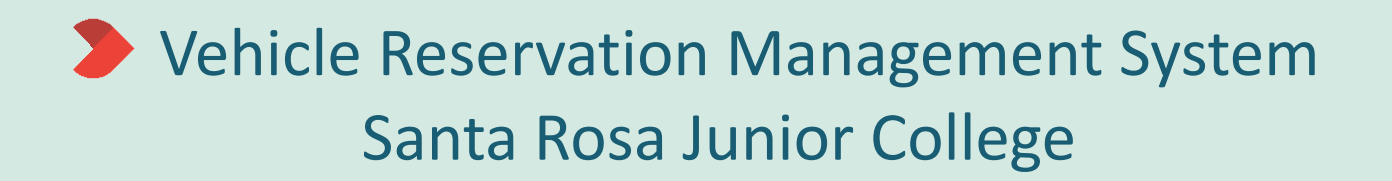

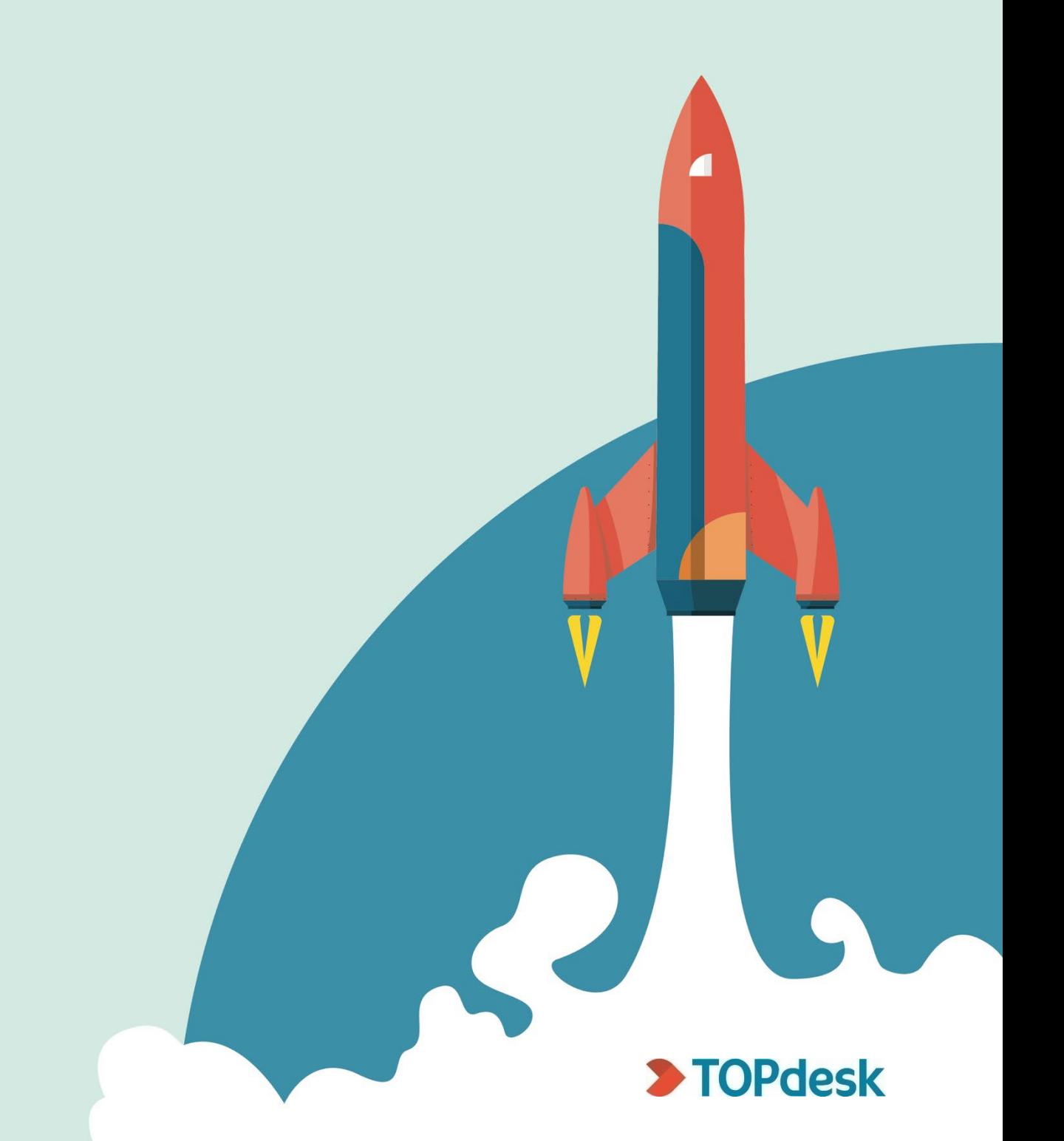

## How to create a new Vehicle Reservation

1. Login to the Self-Service Portal, **[srjc.topdesk.net](https://srjc.topdesk.net/)** and look for the new "Vehicle Reservations" tile in TOPdesk (see tile highlighted in green below).

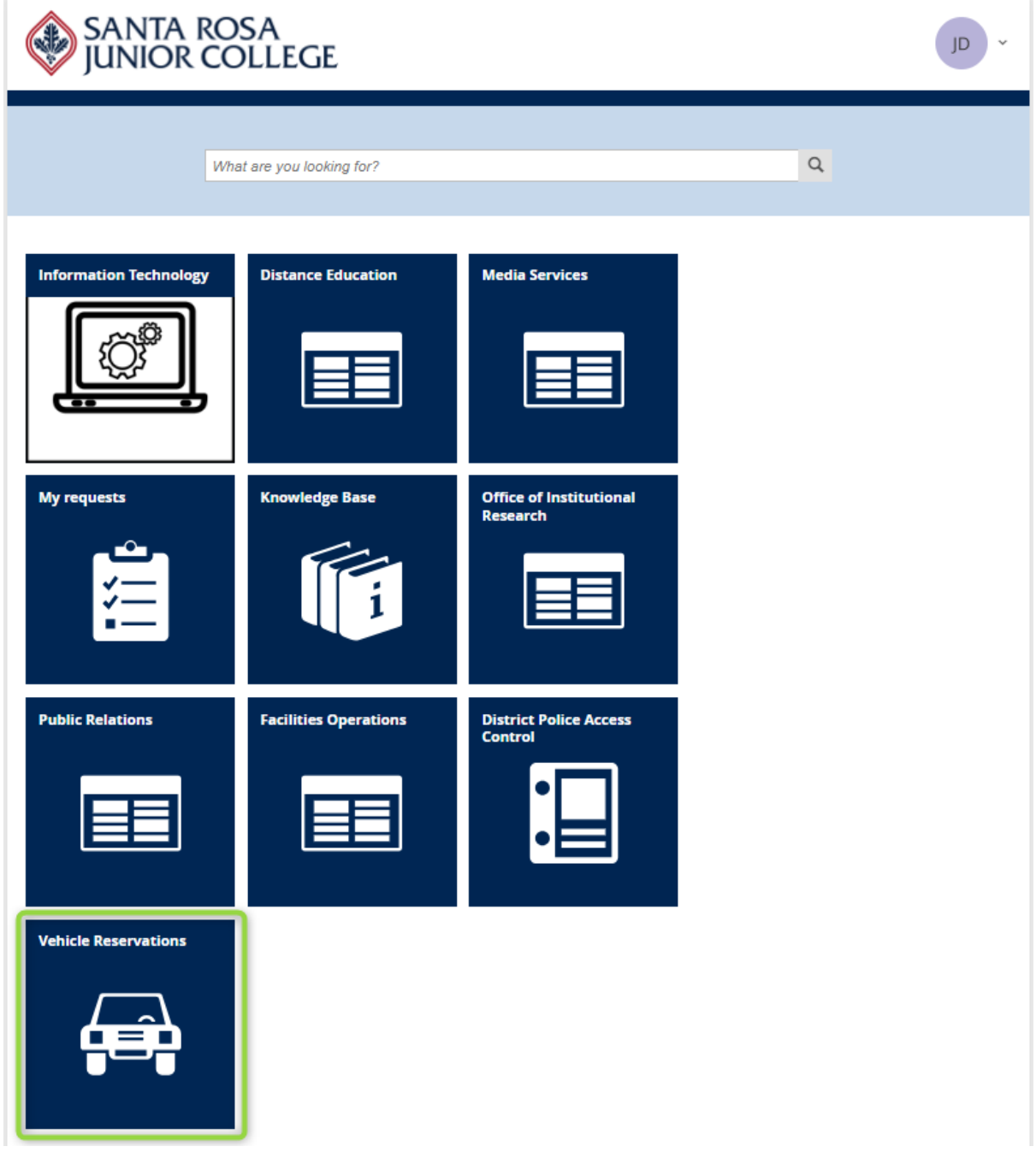

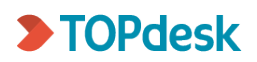

2. Select the New Vehicle Reservation tile to create a new reservation.

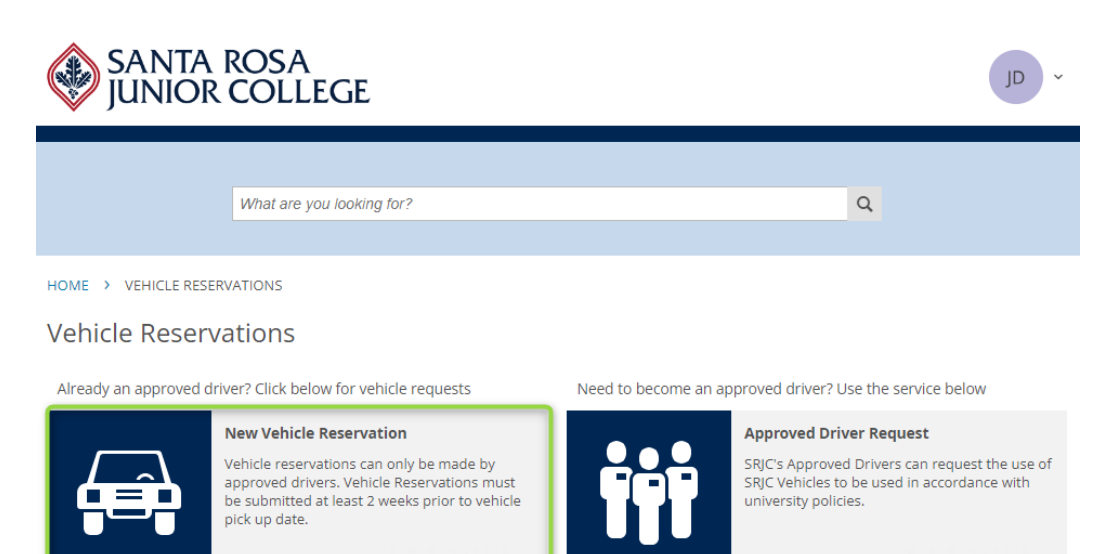

#### **My Reservations**

Click here to view and edit your existing vehicle reservations

- 3. Select the vehicle by clicking and dragging your cursor on the date the vehicle is needed (note: this must be at least 2 weeks ahead). If you are not a cleared driver, the vehicle list will not show. To see the vehicle information such as size, hover over the vehicle information *(area circled in red below).*
	- a. You can select 8- or 24-hour view depending on your preference
	- b. To view weekend availability, select the 7 days option on the calendar options
	- c. When entering a time, ensure there is a space between time and am/pm
	- d. If you are scheduling months ahead you can click on the calendar to move ahead *(area circled in blue below).*
	- e. If you wish to view by day or week you can make selection here *(area circled in purple below).*

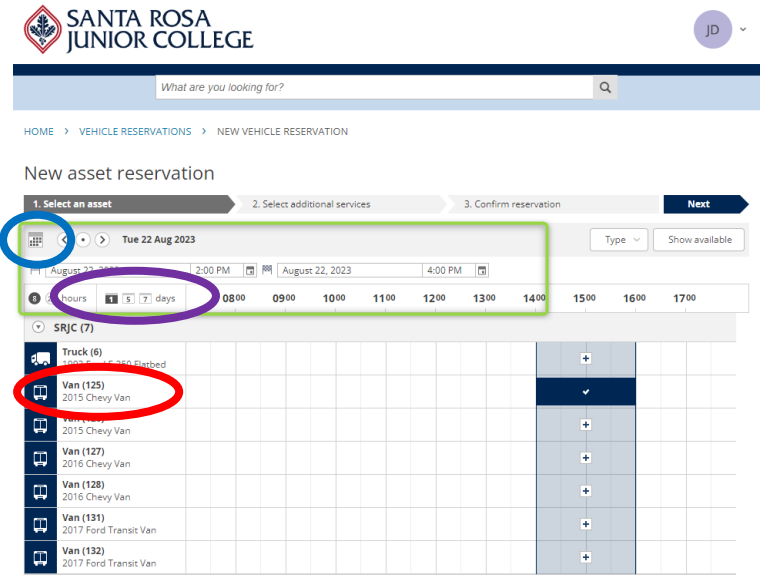

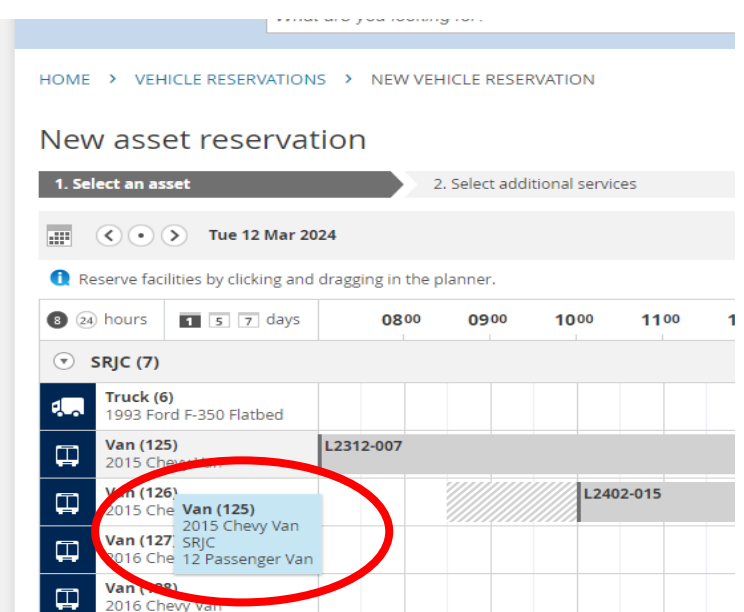

4. After making a selection, confirm date and time of vehicle reservation *(highlighted below in green)*. Once completed, click "Next"

Note: **DO NOT SELECT MORE THAN ONE VEHICLE PER RESERVATION. EACH RESERVATION IS FOR ONE VEHICLE AT A TIME**. If multiple vehicles are selected, the reservation will be cancelled and you'll need to resubmit your reservation request.

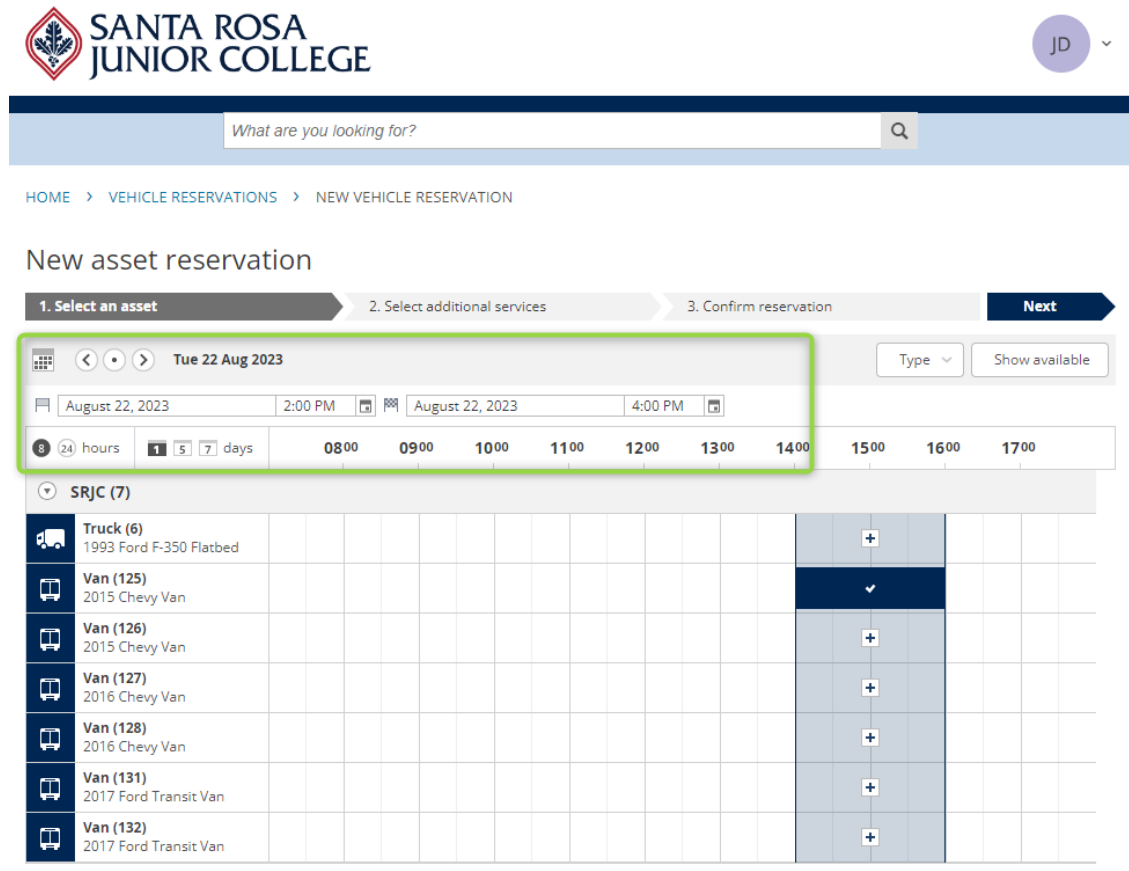

- 5. Complete the form with details for your reservation:
	- o If reserving for another driver, select the reserve for someone else box and type in their name, first name then last name as listed on the driver clearance and it should auto fill. Note: only approved drivers can be added here. **Reservations cannot be made unless the driver has clearance through District Police.**
	- o Brief Description: Department and reason for use, for example "KAD Men's Basketball"
	- o Destination: enter the destination of the trip
	- o Number of Passengers: Enter number of passengers, including the driver

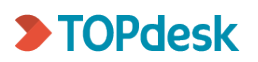

- o Approved by: List the Chair/Coordinator, Dean or Manager who approved this trip and then select the box verifying approval
- o Budget Code: Enter the first 14 digits of the budget code; for example, 10-00-20-0000-6511
- o Object Code: Use the drop down and select code
- o Additional Notes: Optional Add any information that may be helpful for the reservation
- 6. Click "Submit request" to complete the reservation process

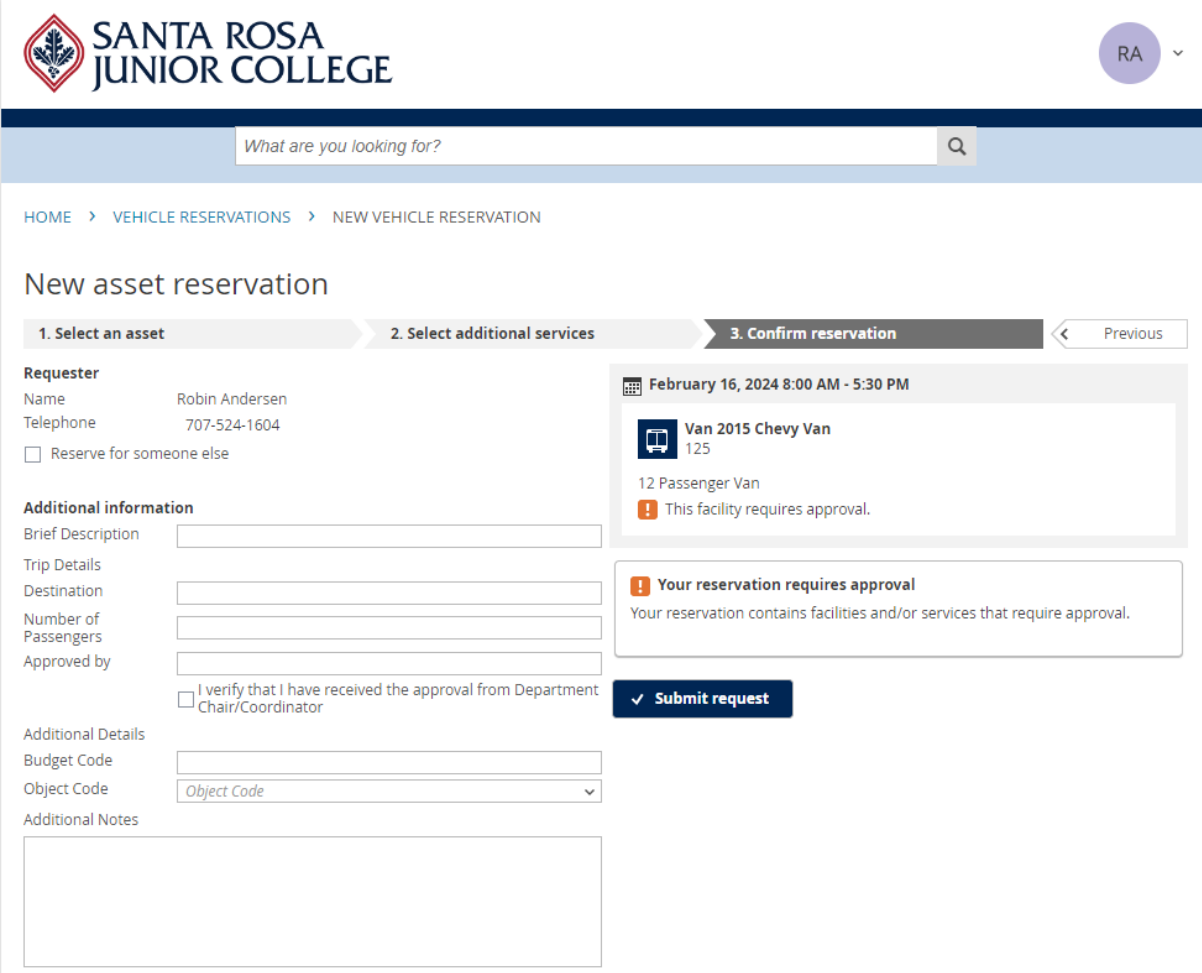

## How to edit or cancel a Vehicle Reservation

1. To view or edit an existing reservation, select the My Reservations tile.

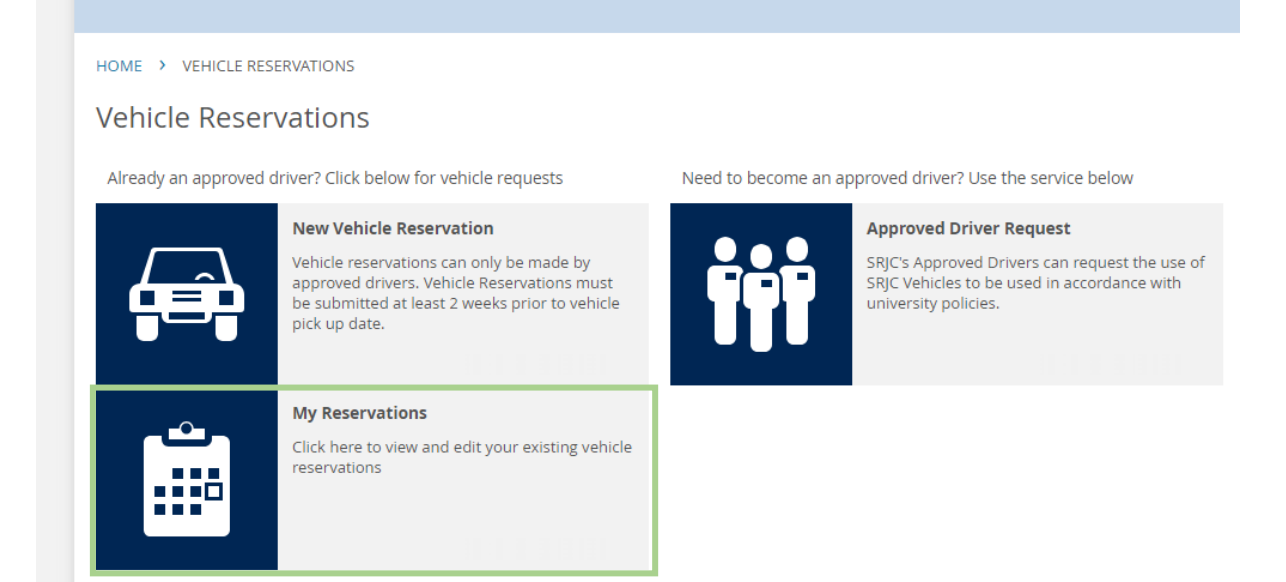

2. Select the reservation that you need to edit or cancel.

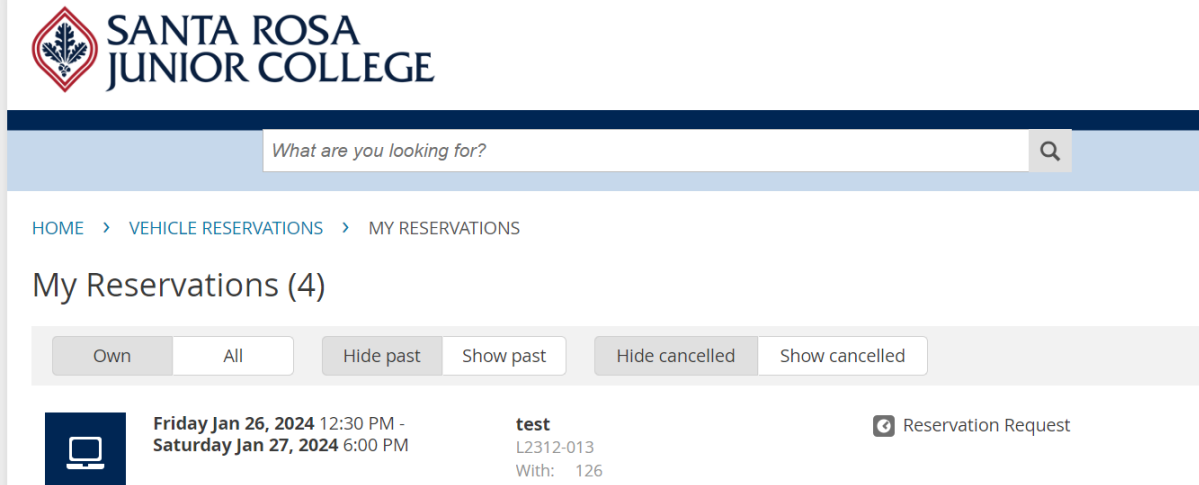

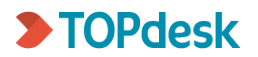

3. You can edit the reservation by selecting "Edit reservation" or "Cancel reservation".

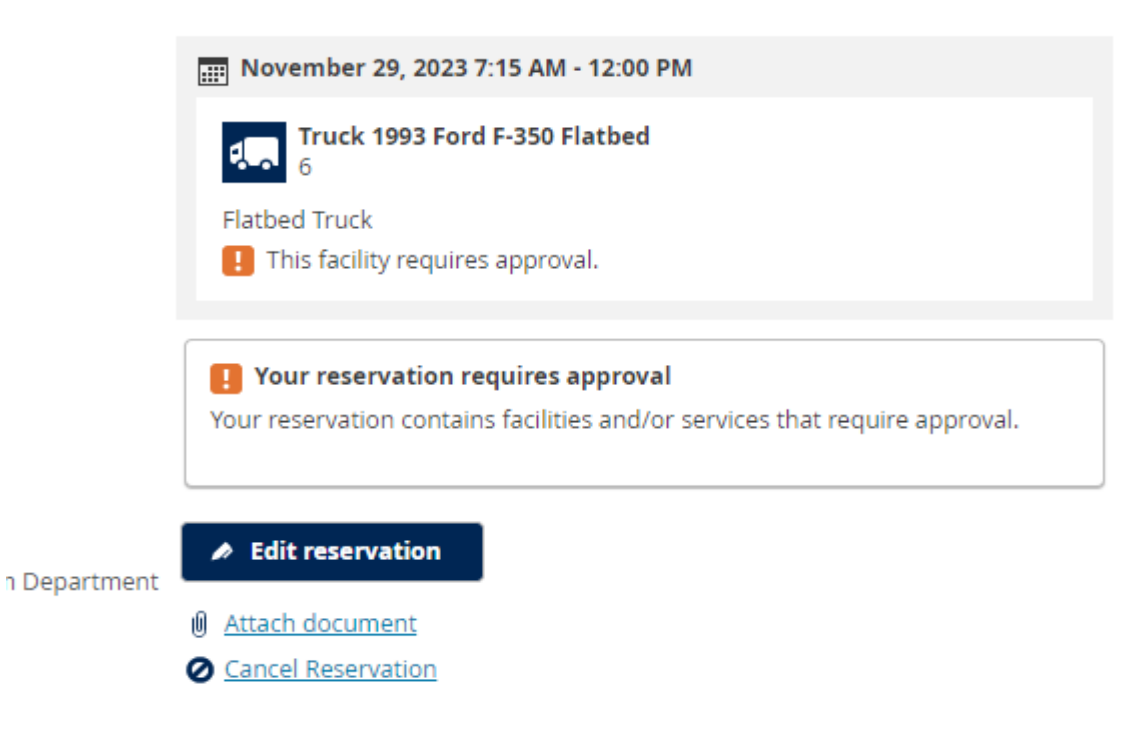

# Additional Information

The requestor will receive an email notification when the reservation is approved.

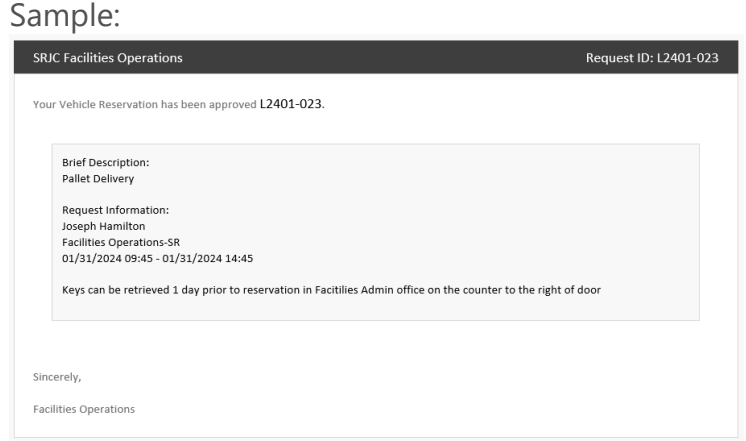

The program will not process a request if the driver is not cleared. For driver clearances, please submit the appropriate paperwork to District Police. For specific questions about the driver clearance process, please email Amber Oden in District Police at **[aoden@santarosa.edu](mailto:aoden@santarosa.edu)**.

#### **The system will not accept a reservation less than two weeks in advance, so please plan ahead.**

Vehicles are scheduled for maintenance on Mondays; if your trip is for a full week (for example it includes a Monday), please email Robin Andersen in Facilities Operations at **[randersen@santarosa.edu](mailto:randersen@santarosa.edu)** to assist with scheduling your trip.